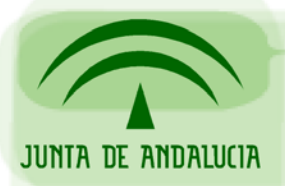

DIRECCIÓN GENERAL DE ADMINISTRACIÓN ELECTRÓNICA Y CALIDAD DE LOS SERVICIOS CONSEJERÍA DE JUSTICIA Y ADMINISTRACIÓN PÚBLICA

Oficina de Administración Electrónica

# GUÍA PRÁCTICA

## Generación de Certificado de Servidor

*Sevilla, Octubre de 2004* 

*Versión 1.0*

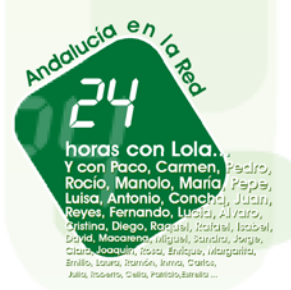

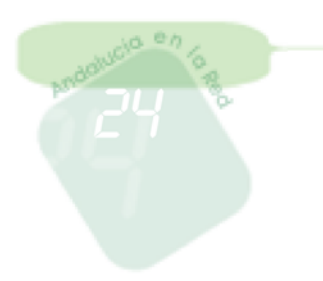

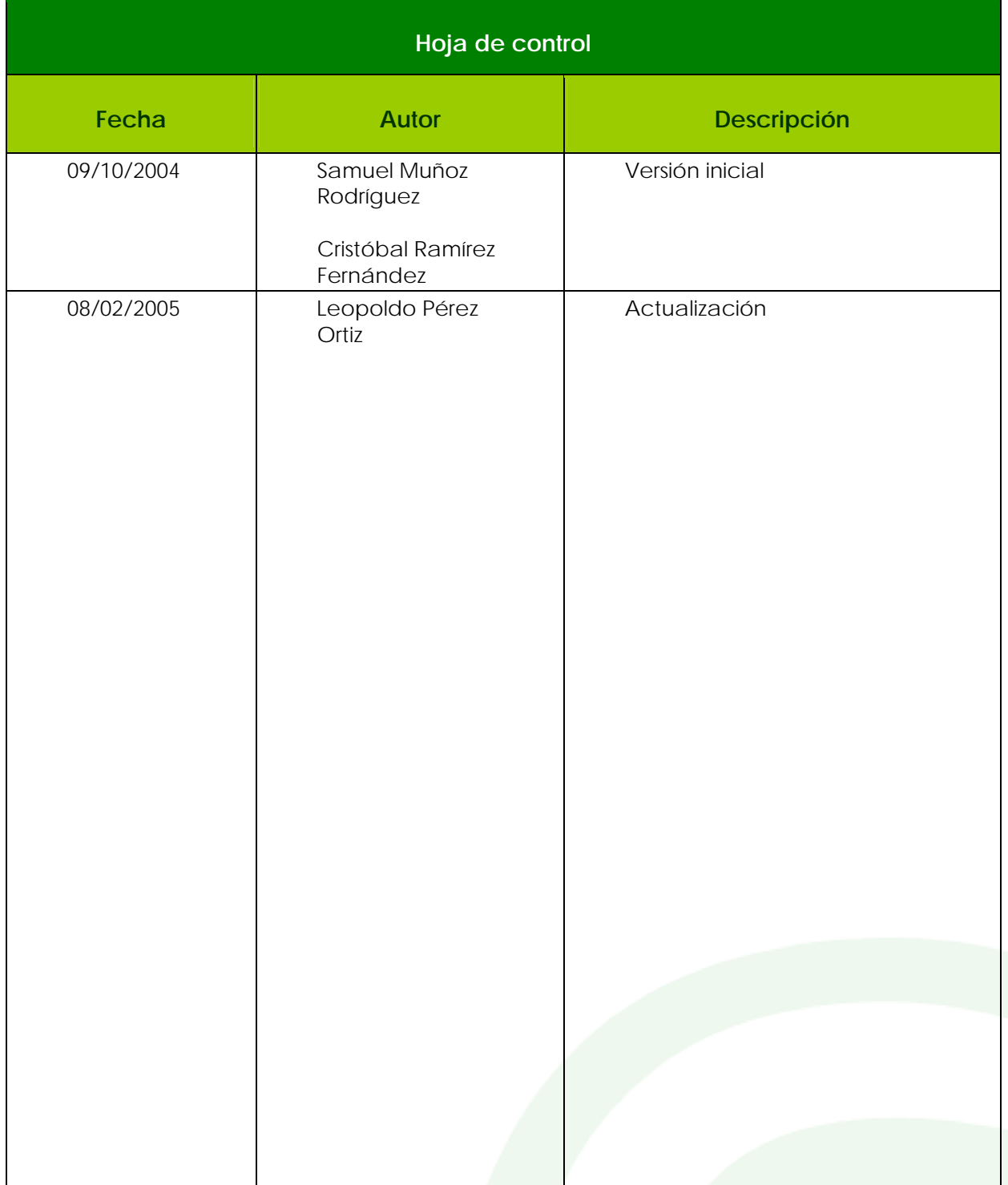

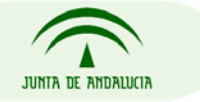

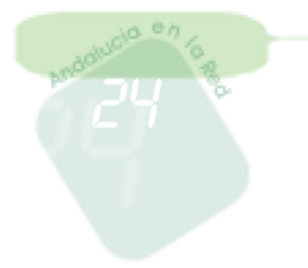

### Índice

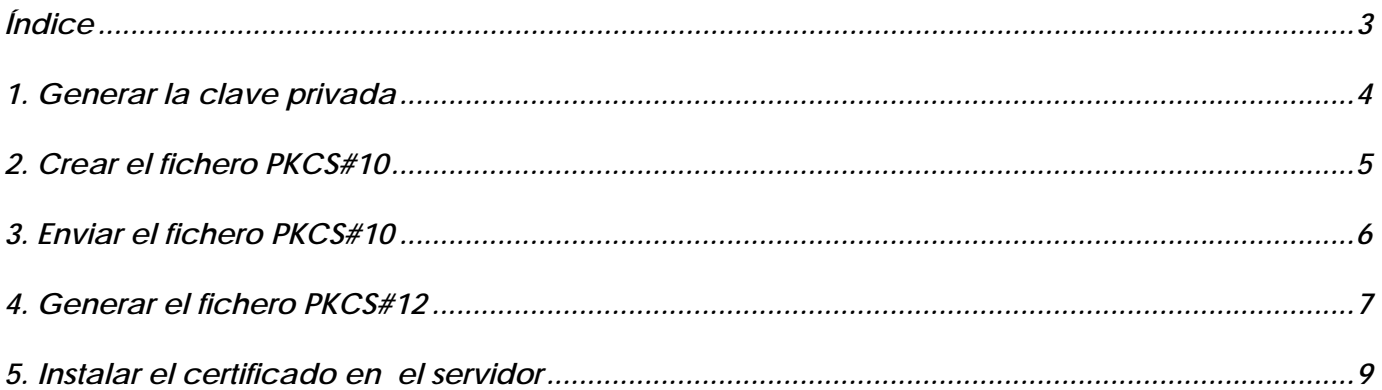

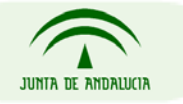

DIRECCIÓN GENERAL DE ADMINISTRACIÓN ELECTRÓNICA Y CALIDAD DE LOS SERVICIOS CONSEJERÍA DE JUSTICIA Y ADMINISTRACIÓN PÚBLICA

Página 3 de 9

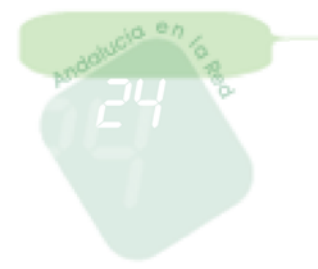

Los pasos a seguir para la generación del certificado de servidor son los siguientes:

#### **1. Generar la clave privada**

Lo primero es **generar la clave privada** del certificado, que va a ser de 1024 bits, y la vamos a cifrar usando 3DES. Se nos va a pedir una palabra de paso cuando la estemos creando.

*openssl genrsa –des3 –out nombreServidor.pem 1024* 

*Ej : openssl genrsa –des3 –out afirma0.pem 1024* 

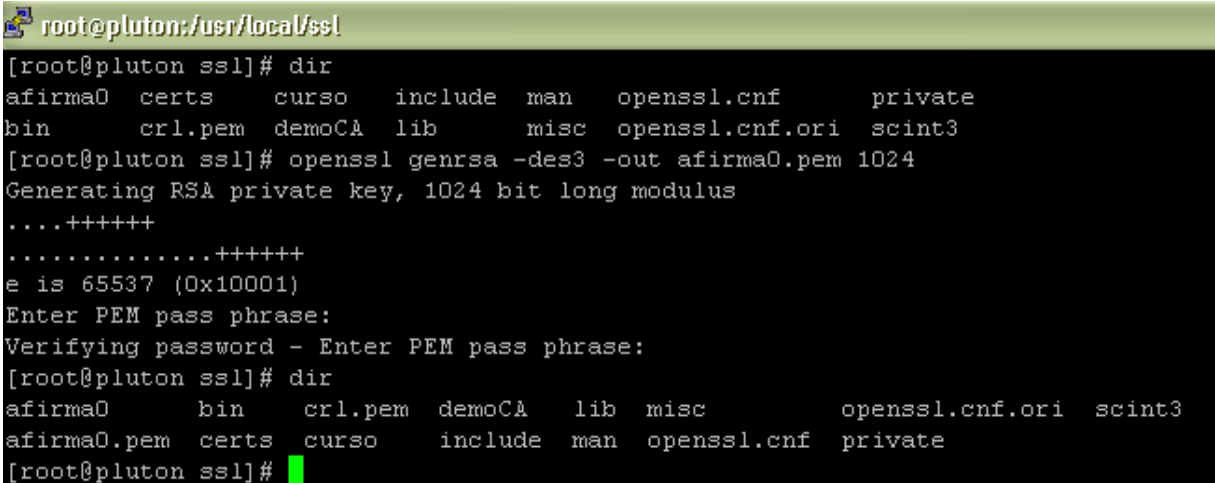

**NOTA**: Está clave es muy importante que se guarde en lugar seguro, y se recuerde la palabra de paso con la que se creó.

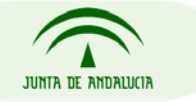

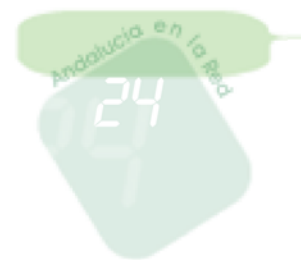

**Guía Práctica** 

#### **2. Crear el fichero PKCS#10**

Creamos el **fichero de petición de firmado**, PKCS#10, para la CA (Autoridad Certificadora) que en nuestro caso es la FNMT-RCM. Dicha petición de firmado es el fichero de extensión \*.csr:

*openssl req –new –key nombreServidor.pem –out nombreServidor.csr* 

*Ej: openssl req –new –key afirma0.pem –out afirma0.csr*

En este paso, se nos pedirá que introduzcamos la información referente al servidor en el certificado, pero en primer lugar, se nos requerirá la palabra de paso de la clave privada:

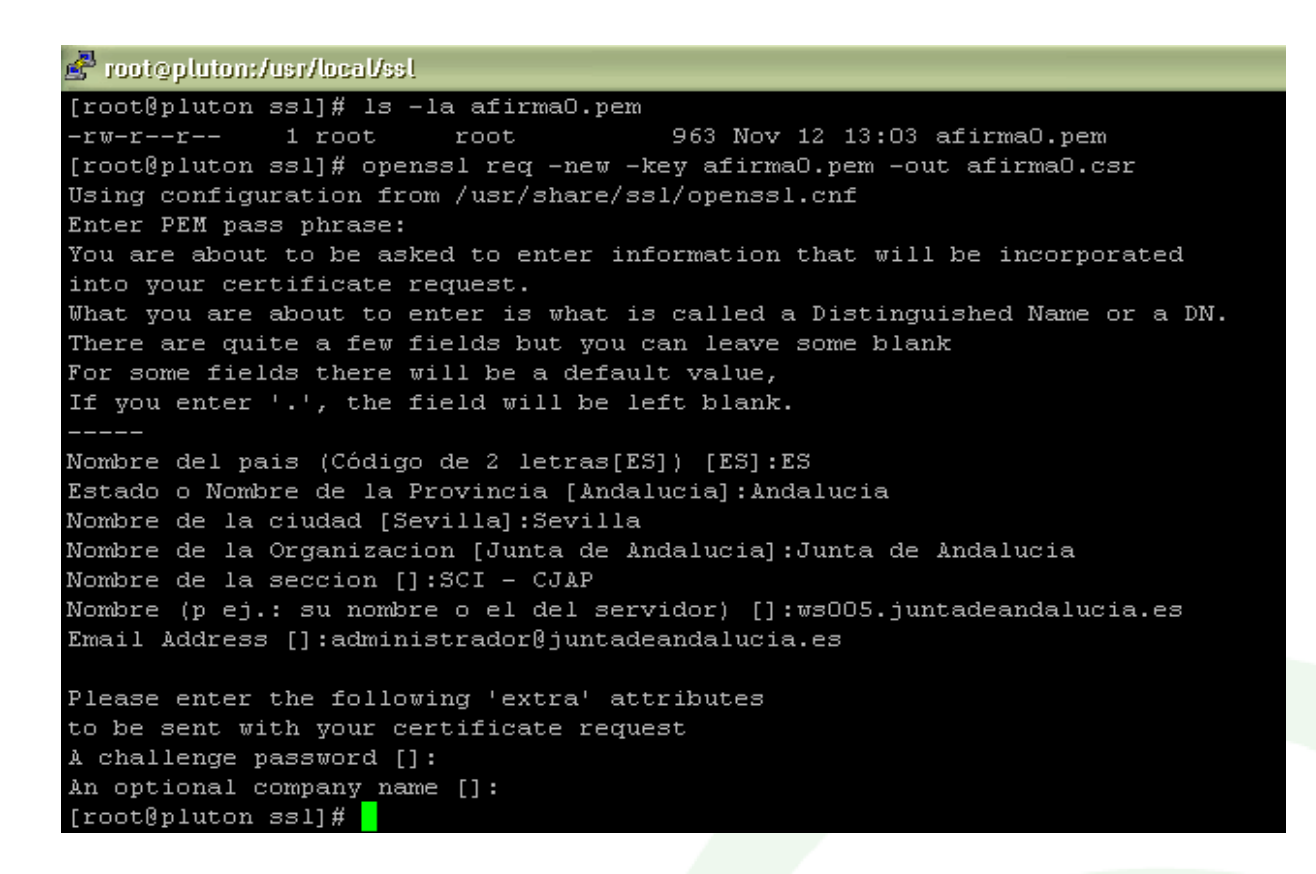

El dato más importante es el nombre del servidor, que debe coincidir con el nombre de DNS de este, sino cuando se establezca una comunicación segura https, saltará una ventana de alerta

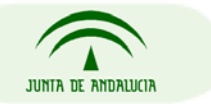

DIRECCIÓN GENERAL DE ADMINISTRACIÓN ELECTRÓNICA Y CALIDAD DE LOS SERVICIOS CONSEJERÍA DE JUSTICIA Y ADMINISTRACIÓN PÚBLICA

Página 5 de 9

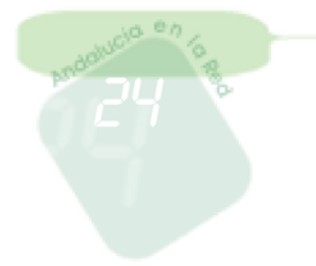

de seguridad en el navegador diciendo que el nombre del servidor no coincide con el del sitio web:

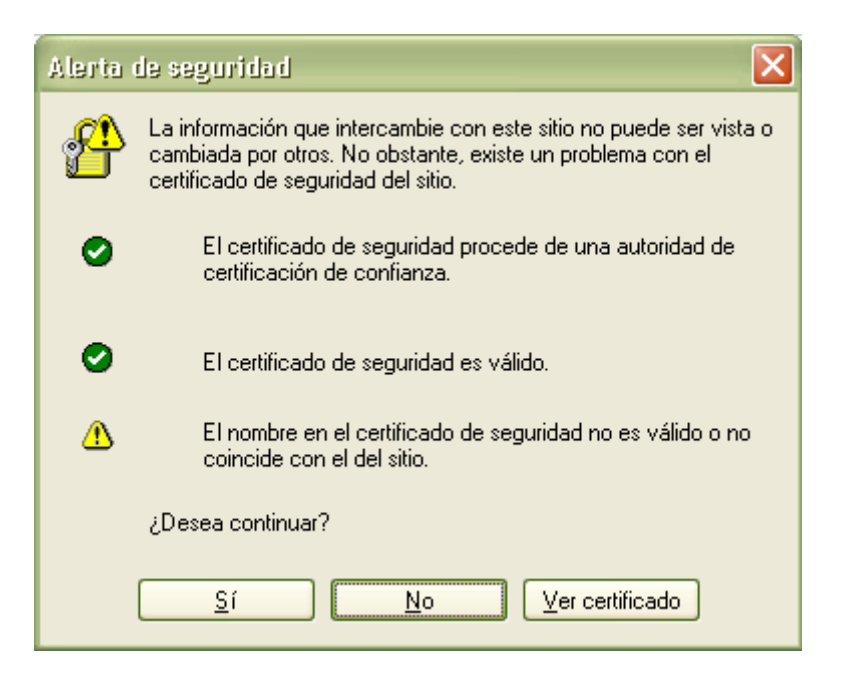

#### **3. Enviar el fichero PKCS#10**

El fichero de petición de firmado, PKCS#10, debe ser enviado a la dirección de correo info.admonelectronica@juntadeandalucia.es junto con el Modelo 003, el formulario de solicitud y la documentación adicional exigida, tal y como se detalla en el **Procedimiento, Solicitud de Certificado de Componente**. Toda la documentación necesaria está disponible en la Web de Administración Electrónica de Plutón, http://ws024.juntadeandalucia.es.

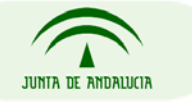

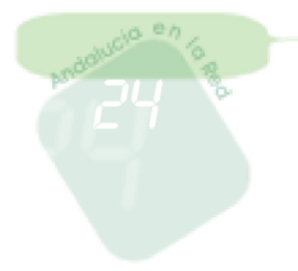

#### **4. Generar el fichero PKCS#12**

Una vez que la FNMT-RCM remita nuestro certificado firmado, nos devolverá un fichero con extensión \*.cer, lo que tenemos que hacer primero es importarlo a un navegador, por ejemplo a Internet Explorer, y meterlo en la sección de certificados de otras personas:

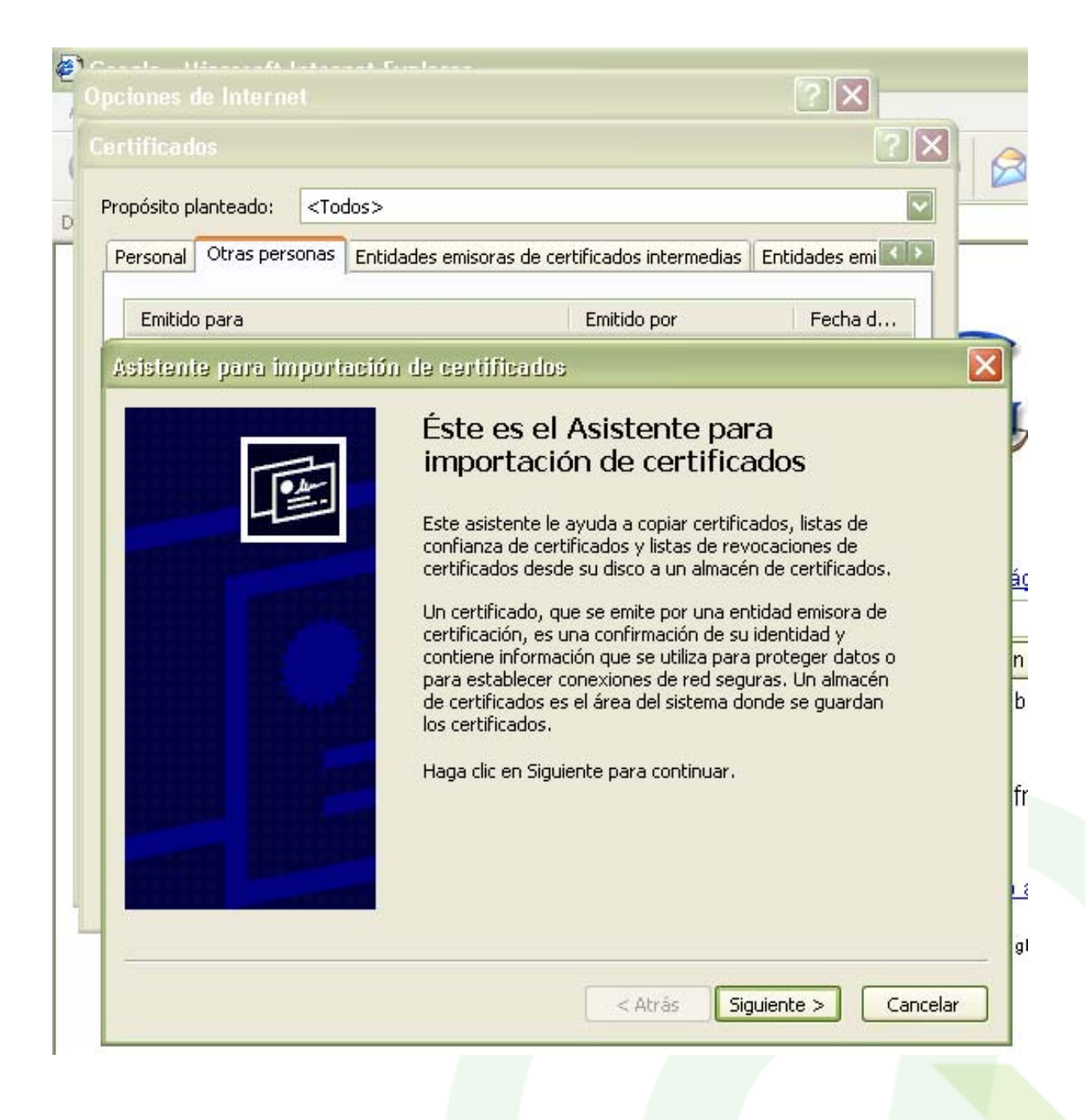

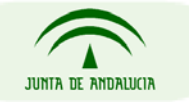

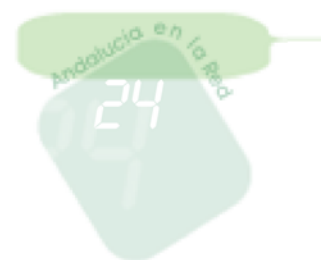

Una vez importado al navegador, es importante que lo exportemos a \*.cer, eligiendo el formato "X.509 codificado base 64".

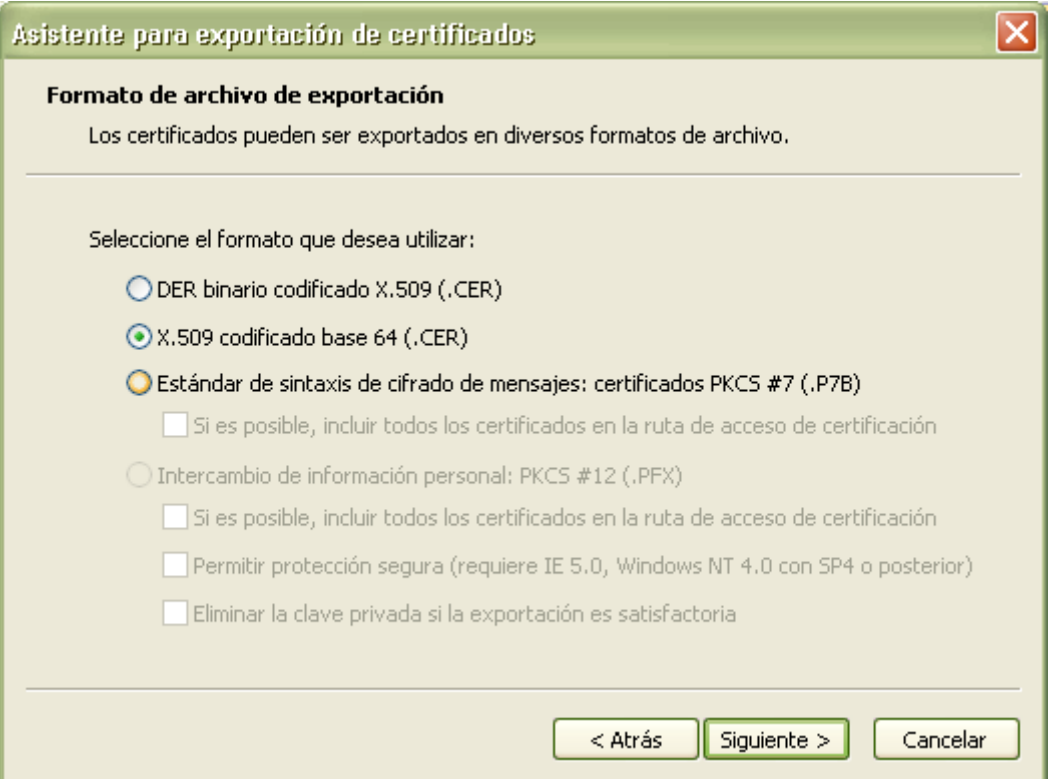

Para finalizar, hay que generar el fichero PKCS#12, esto es, unirlo a la clave privada que generamos en el apartado 1. Para ello:

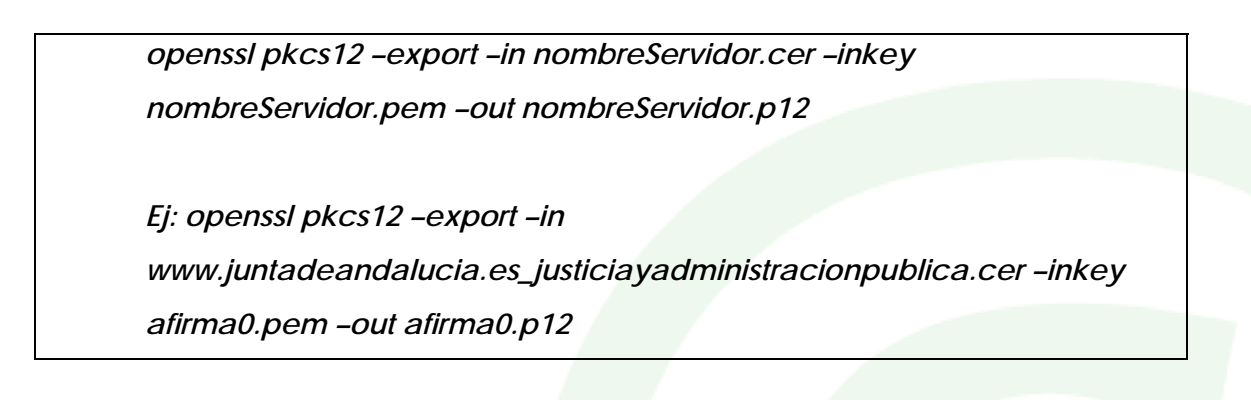

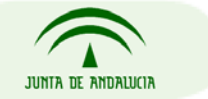

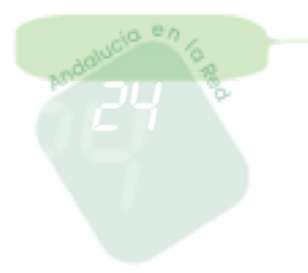

#### **5. Instalar el certificado en el servidor**

Una vez concluidos todos los pasos anteriores , ya tenemos listo el certificado de servidor para instalarlo en el servidor web.

Para ello hay que recurrir a la documentación que facilita el fabricante del software del servidor web.

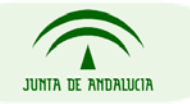